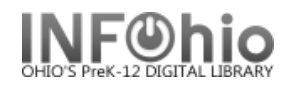

1. Click on Item Maintenance wizard group.

<u>聚</u> Edit Item

2. *Click* on Edit Item Wizard.

*Item Search* screen displays.

- The title you select must have an attached copy to use the Edit Copies wizard.
- 3. *Search* for the item or title of the item you want to edit.
	- If a current record exists for the item, *click* the Current information link to access the last record displayed, modified, or added.

*Edit Item* screen displays.

- 4. *Select* the title for the item you want to edit from the hit list pane.
- 5. *Click* on *Modify*.
- 6. *Select* the item you wish to edit.
- 7. *Add or modify* the fields in the *Item Information* screen area of the Call Number/Item folder as needed.
- 8. *Click* Save to save changes.